# PN 580

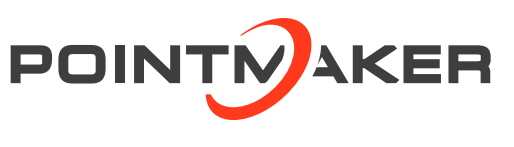

# QUICK START GUIDE

# General Installation

Installation of the CPN 5800 can be divided into the following four areas:

- Connect Video Sources and Outputs
- Connect Controllers
- Connect LAN
- Power Up

# Connect Sources & Outputs

## VGA Connectors

Using a VGA video cable, connect a VGA INPUT connector to a video output connector on a VGA video source.

Using a VGA video cable, connect the VGA OUTPUT connector to a VGA display device.

# Connect HDMI Devices

Note: HDMI Input and Output are HDCP compliant.

#### **To connect HDMI Input:**

Using a HDMI video cable, connect the CPN 5800 HDMI input connector to a HDMI output connector on a HDMI video source.

#### **To connect HDMI Output:**

Using a HDMI video cable, connect the CPN 5800 HDMI output connector to a HDMI output connector on a HDMI video source.

Connect Touch Screens & Electronic Whiteboards For USB Touch Screens, connect all video sources before connecting the USB cable and extension to the USB port.

For any touch screen, be sure to calibrate the touch screen on start up. See "Calibrating CPN 5800 Controllers" on page 2 for the calibration process.

## Connect USB Devices

Connect the device(s) to any USB port on the CPN 5800. The system supports up to 4 USB 3.0 devices and 1 USB B device.

## Connect Other Controllers

The following categories of controllers can be used with the CPN 5800:

- Keyboard
- Touch Screens/Electronic Whiteboards
- Tablets
- Mouse devices

#### IMPORTANT: Be sure to power down the CPN 5800 before connecting or disconnecting any controllers.

The CPN 5800 will automatically detect the installed controllers upon power up. If you change controllers or add a new controller, you need to power down, install the new controller(s), then power up.

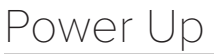

#### NOTE: In order for the CPN 5800 to properly sync with the video signals, the sources should be turned on first.

- 1. Plug the power cord into the back of the CPN 5800 and then into any grounded outlet.
- 2. Plug the power cords from any video source(s), controller(s), and display(s) into any grounded outlet.
- 3. Turn on each of the connected units, and then press the power button on the front panel of the CPN 5800.

After a moment, a CPN 5800 splash screen will appear, followed by the initializing of the ports, and ending with a copyright message. After the startup process, a marker overlay will appear, displaying any previously created markers.

NOTE: To bypass port initialization, press ESC during startup.

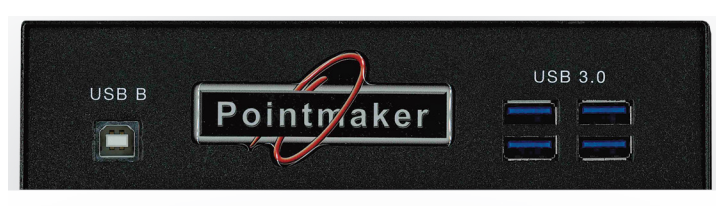

**Front Panel**

# Basic Configuration

# Main Menu Basics

The main menu is a large, hidden main menu system mostly used for setup and configuration.

## **Use a keyboard to access this menu for initial configuration.**

This menu will need to be accessed to get your device connected to the network.

# **Activating the Menu**

**Keyboard:** Press Setup Menu (Print Screen) key.

**Touch Screen (or Whiteboard):** Tap the upper center function area. This works only if no keyboard is connected.

**Mouse:** Right click, then left click and hold both down for about 10 seconds. This works only if no keyboard is connected.

#### **Making Menu Selections**

**Keyboard:** Use arrow to move to your selection and press the Enter key.

**Touch Screen (or Whiteboard):** Tap the screen over the option you want to select.

**Mouse:** Click on the item.

# Calibrating CPN 5800 Controllers

Calibration ensures an intuitive and precise feel to drawing and marking over the particular monitor you are using. It is usually necessary upon first power-up to do a rough calibration during the start-up process.

You can access this calibration by touching the copyright screen when it appears when the device is starting. The unit will activate the Touch Screen Calibration dialog with instructions for calibrating. This calibration is accurate enough to operate the unit. You should then do the following calibration procedure to obtain the most accurate calibration.

Calibrations are automatically saved for each video port. If you move a touch screen to a different port, run the calibration again. If you have a touch screen display with multiple video inputs, you should calibrate the touch screen for each input.

All calibrations are stored in battery backed-up memory. The most recent calibration will be recalled any time power is cycled off and on.

# **From the Menu System**

- 1. Activate the menu system. The Main Menu appears.
- 2. Select **Devices**. The Devices menu appears
- 3. Select **Calibration.** The Calibration Menu appears.
- 4. In the Calibration Menu, select the **controller** you want to calibrate. The calibration screen for the selected controller appears.
- 5. Follow the calibration instructions displayed on-screen. As you touch the target, it will disappear and the next target will appear. Repeat until all 12 targets have been calibrated. After you perform final calibration procedures, the Calibration dialog automatically disappears, and you return to the menu system.
- 6. Exit the menu system. Repeat this process for each video input on your touch screen display.

# For Additional Information

This manual is a quick start guide for getting your CPN 5800 up-and-running. Most features and customization options are not documented in this manual.

For additional information, feature instructions, commands, warranty information and more, please download the full user manual from the CPN 5800's product page on Williams AV's website.

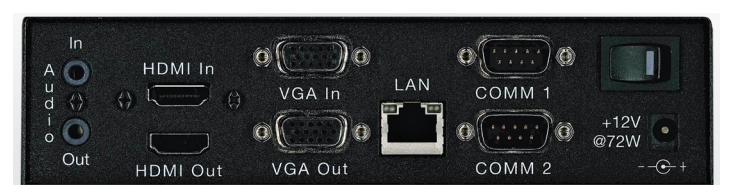

**Back Panel**

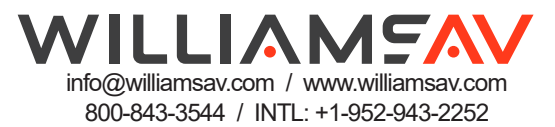